## Connect to NMIfi Wifi - Android Devices

Connecting to the NMIfi Wireless Network

1. First Connect to NMIFI

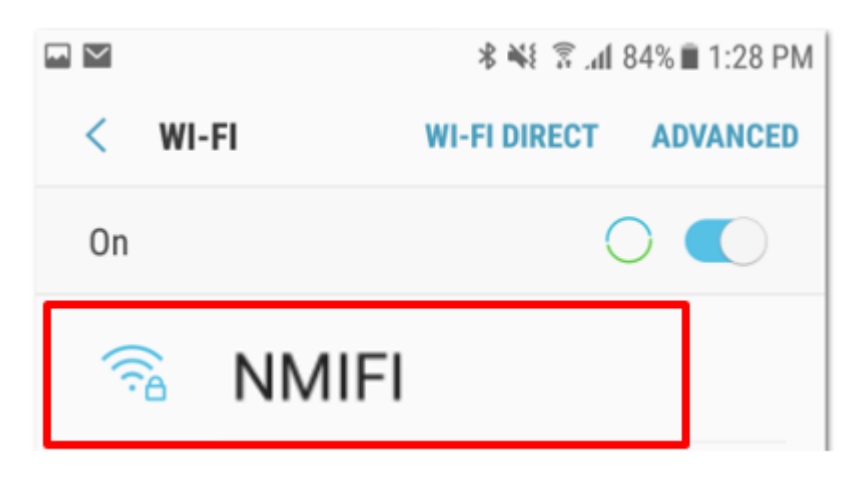

2. NMIT User option will ask you for the connection settings (1) and to provide your NMIT Username (2) and the Password to continue.

(1) Please enter the connection settings if not already selected as below. Your choices for the CA certificate may also show as "Do not Validate" or "Do not check" depending on your device

(2) Format of the username – Student: Firstname-Lastname | Staff: Firstname.Lastname)

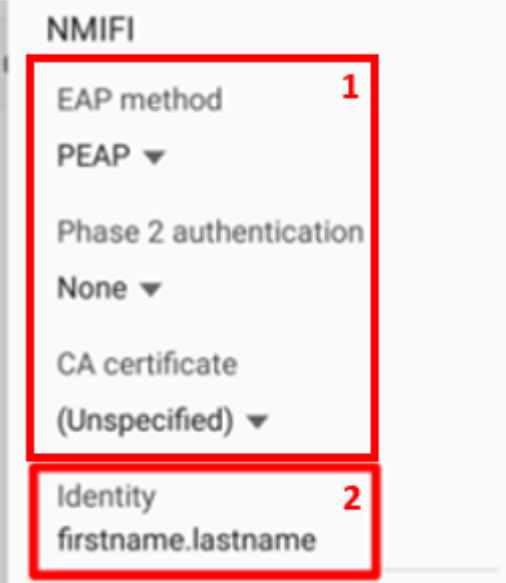

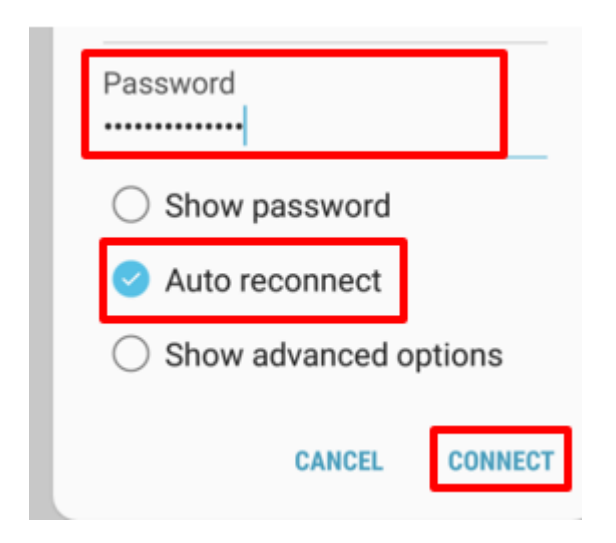

3. Now your device should connected to NMIFI network.

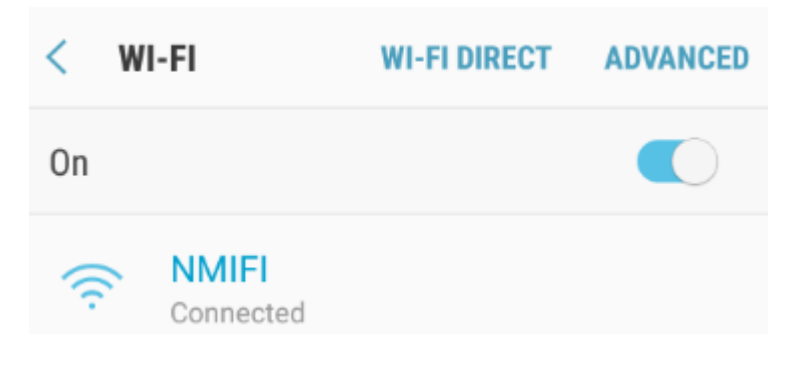